## **U3A Web Site; Sub Editors guide**

**The U3A software offers editing facilities to sub-editors, which assists the site administrator in editing the whole site**

**A sub-editor requires editing access permission, granted by the web site administrator, who will provide an identity and password. This gives the sub-editor access to one activity group page only. An identity and password is required for each sub-editor.**

**If sub-editing access to one activity group web page is required by two members, they will share the same identity and password.**

**It is recommended that sub-editors advise the administrator each time a web entry is made ( simple email message) in an endeavour to avoid erroneous entries.**

**This guide provides details of editing techniques for a Sub Editor of the U3A Web site.**

**A 'Sample group' page has been created on the web site that illustrates most of the editing facilities available to a Sub-Editor.**

**As a sub-editor you will have editing access to the following features. Your group activity page includes the following editing options.**

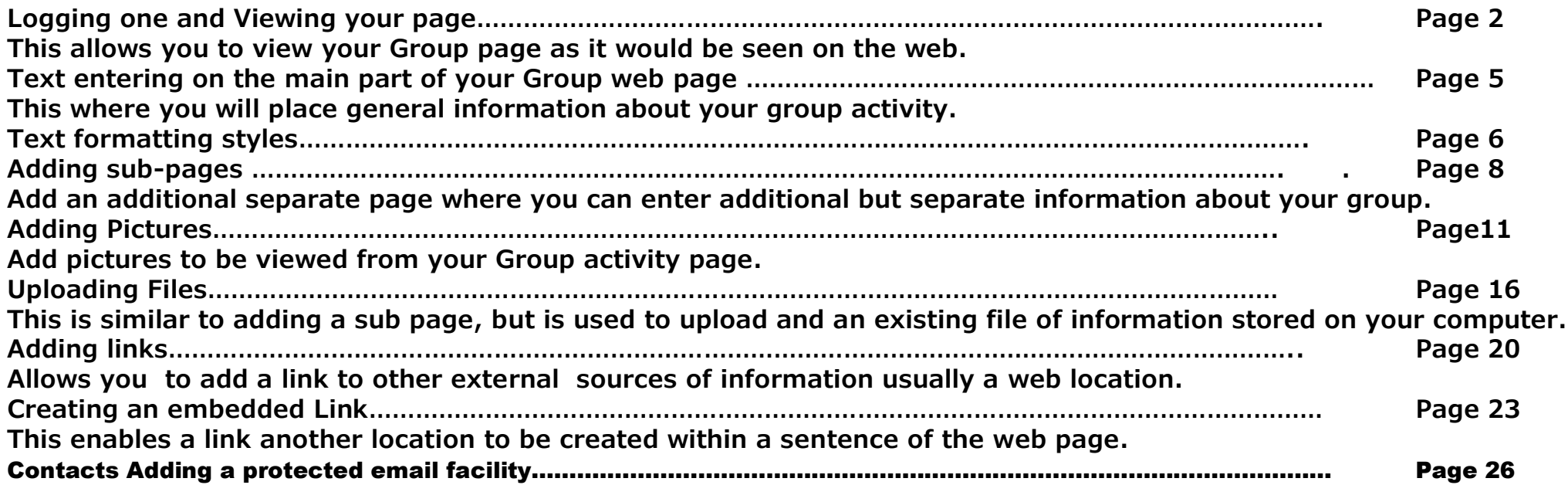

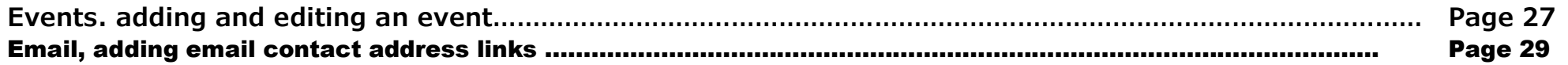

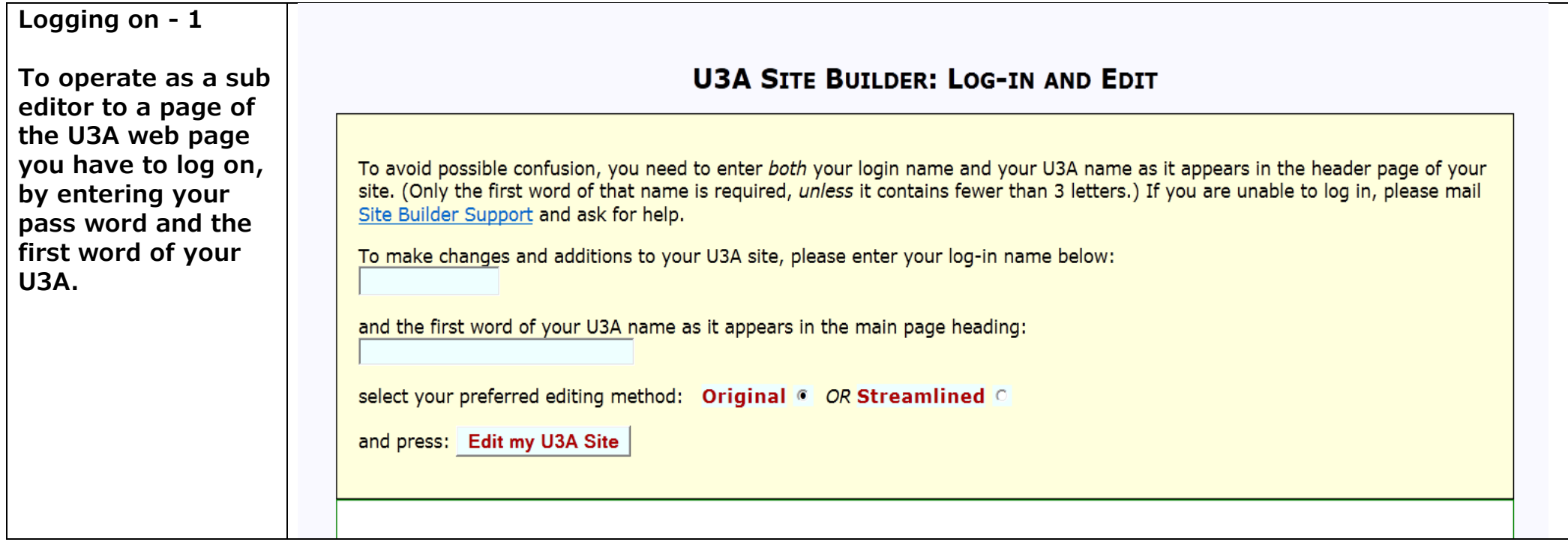

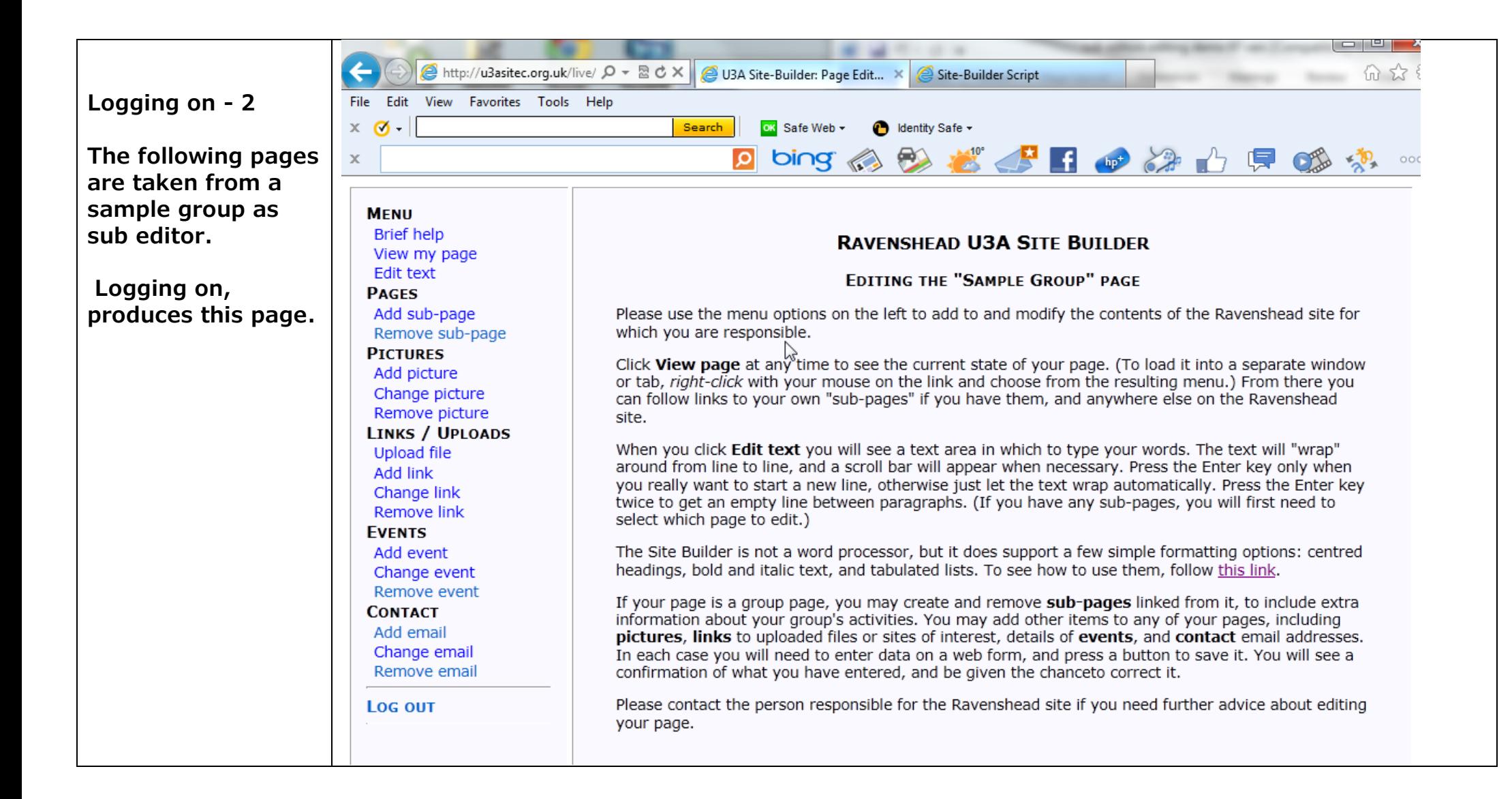

# **Viewing a page**

#### **Clicking on view my page produces this page**

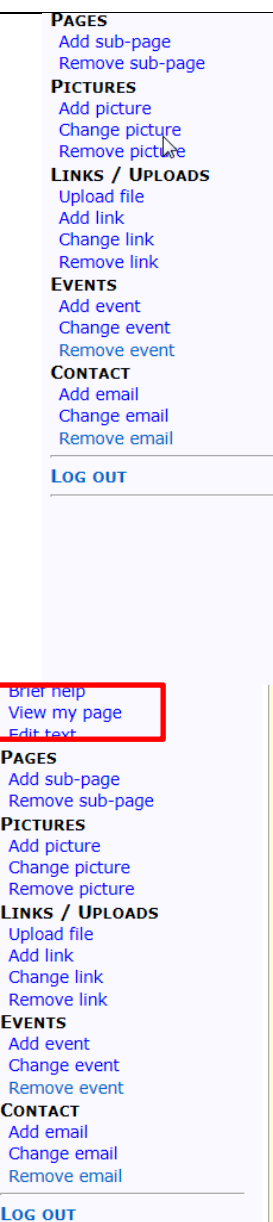

l

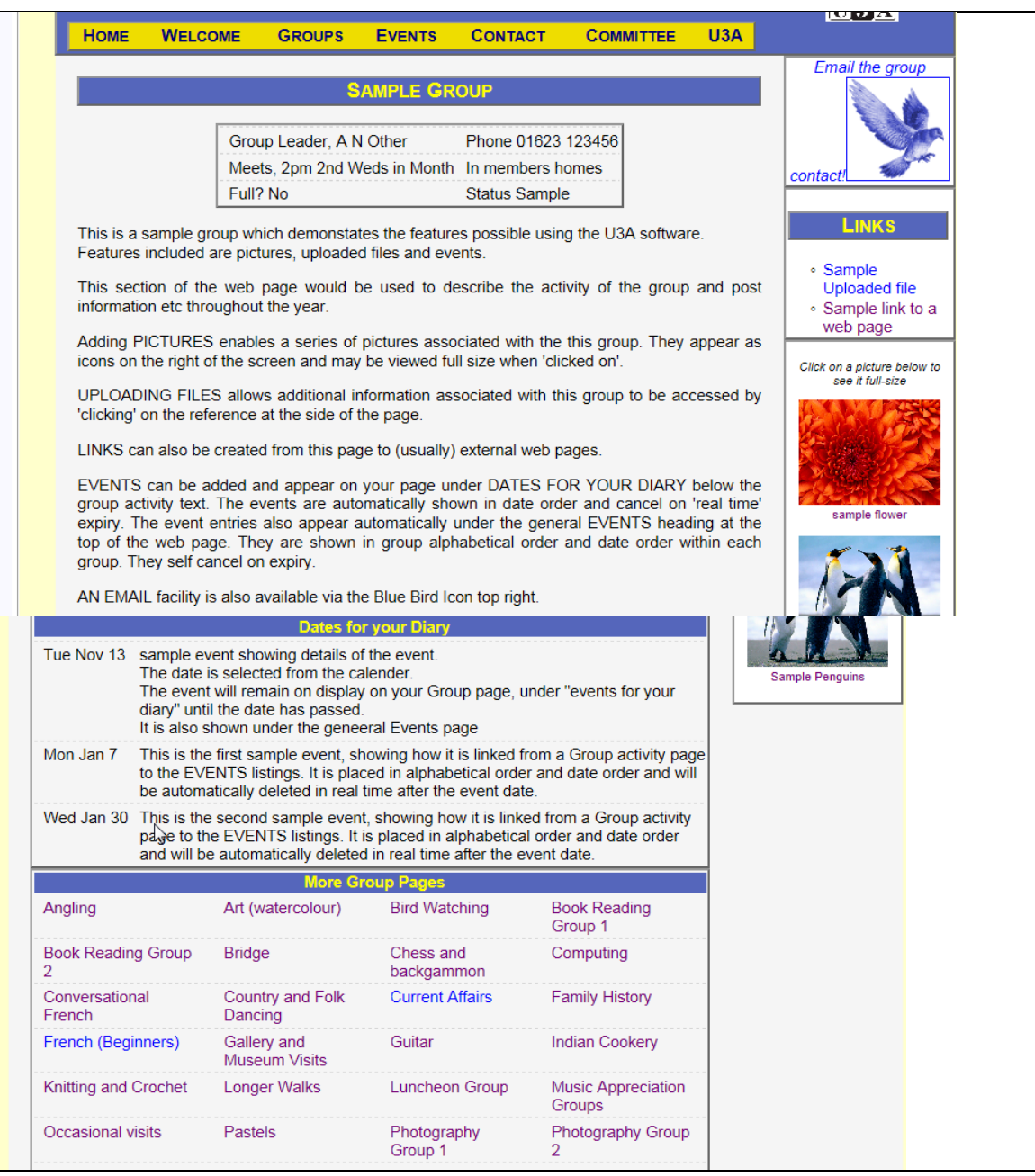

**Entering Text – 1 MATN MENU WELCOME Clicking on "edit GROUPS text" gives the**  Edit your page heading here: Help **page for which you**  Edit text **Sample Group are sub editor.**  Write your page text here, leaving a blank line between paragraphs. Change group Remove group Group Leader. A N Other.. Phone 01623 123456 **The text in the**  View page Meets, 2pm 2nd Weds in Month, In members homes **large panel can be**  Full? No., Status Sample **EVENTS** This is a sample group which demonstates the features possible using the U3A software. **edited by CONTACT** Features included are pictures, uploaded files and events. **you.Please keep the LINKS** This section of the web page would be used to describe the activity of the group and post information **format for the PAGES** etc throughout the year. **PICTURES information shown**  Adding PICTURES enables a series of pictures associated with the this group. They appear as icons on **UPLOAD FILE in the box on the**  the right of the screen and may be viewed full size when 'clicked on'. **ADMIN MENU previous page. VIEW FULL SITE** UPLOADING FILES allows additional information associated with this group to be accessed by 'clicking' on the reference at the side of the page. (in a new window) **Note the use of**  LINKS can also be created from this page to (usually) external web pages. **LOG OUT double commas in**  When you have finished typing, press Save this page text **the top few lines between the left**  OR .. Add a sub-page **and right side**  OR .. Remove this page **entries. This is method ensures that the group information appears in a "standard form" inside a box when published on the web page.**

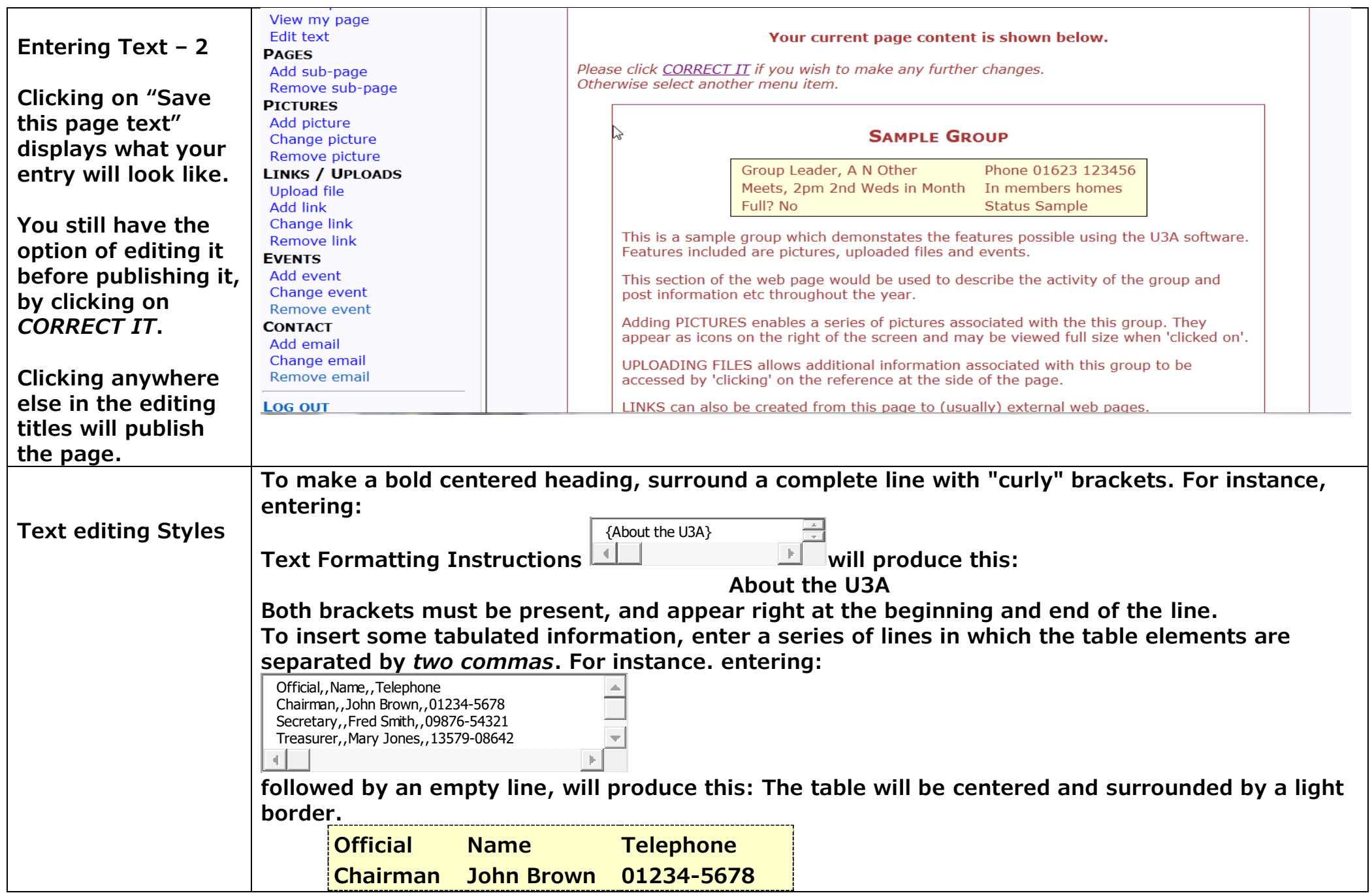

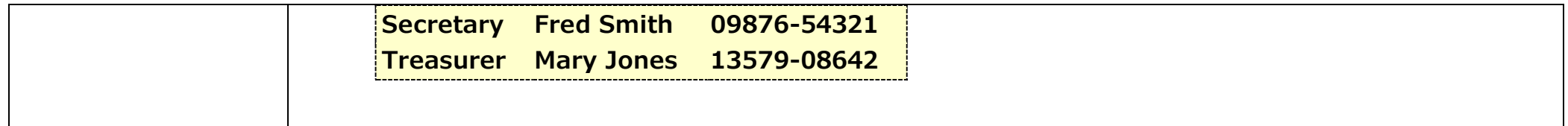

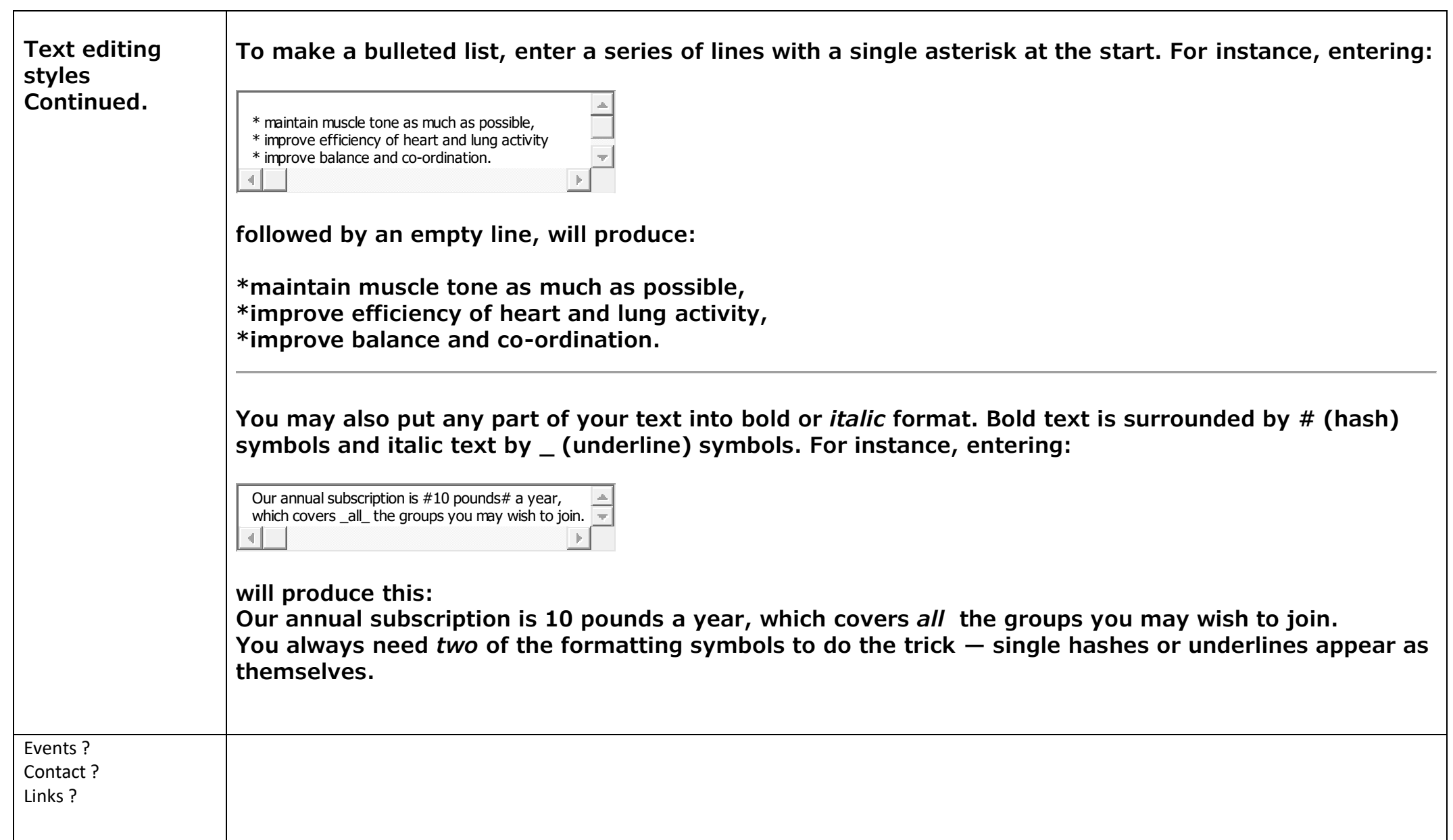

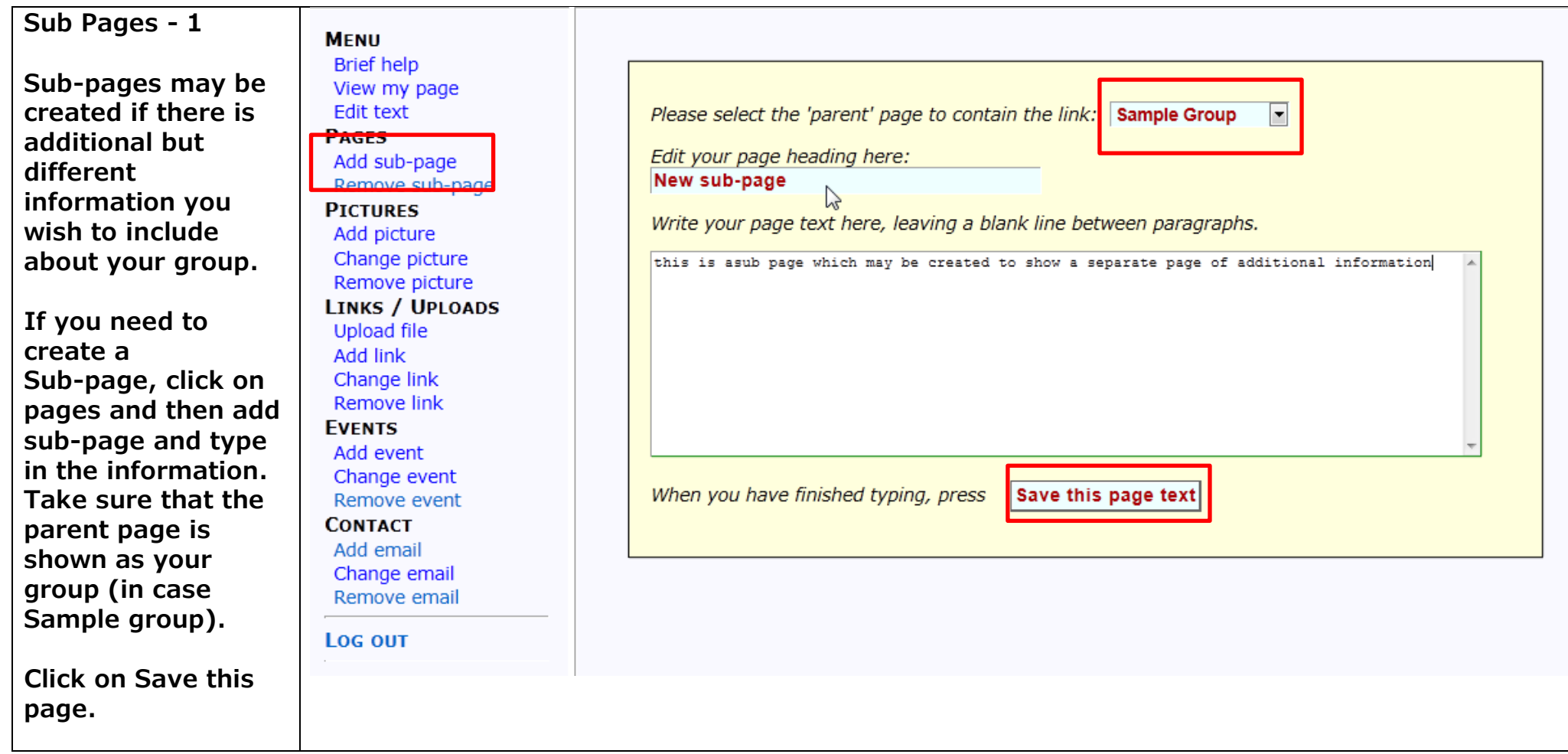

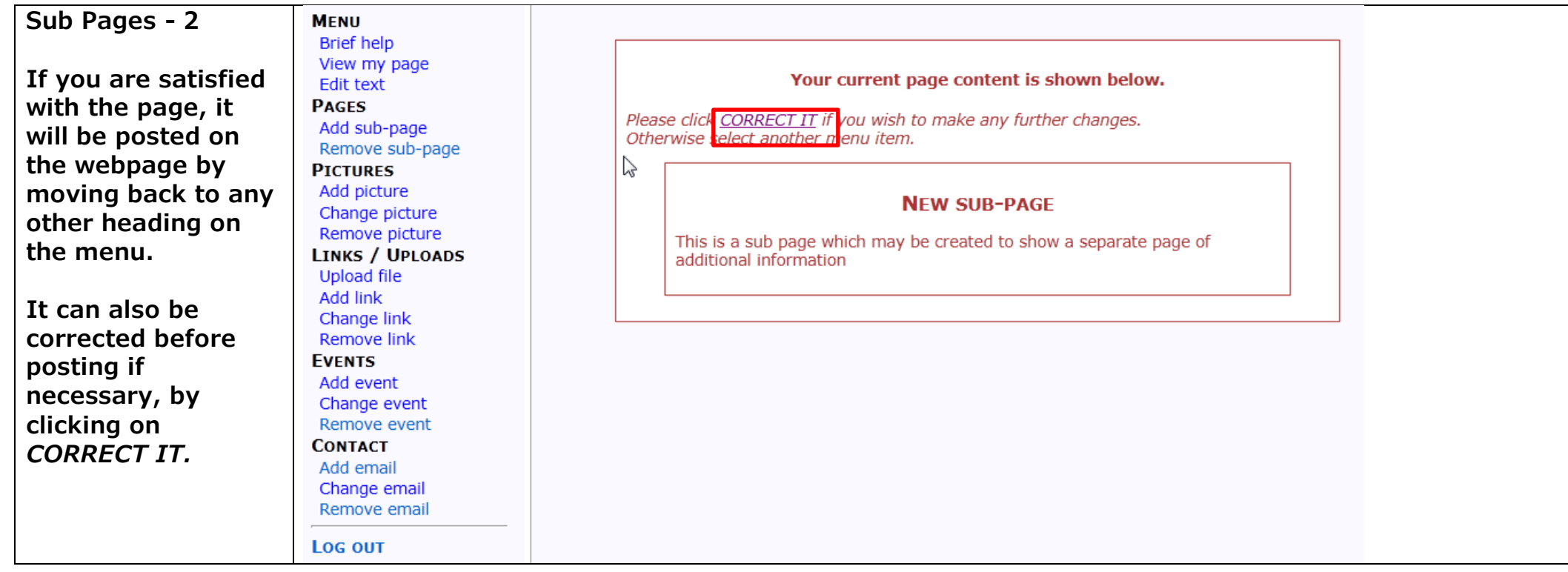

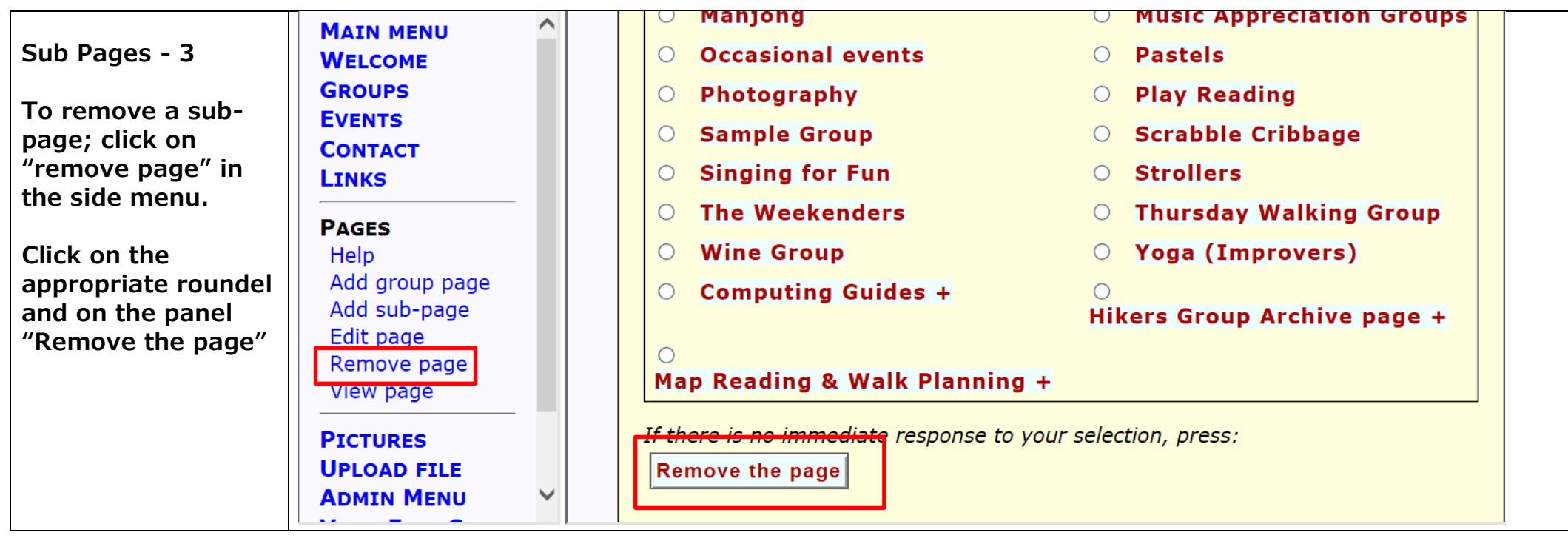

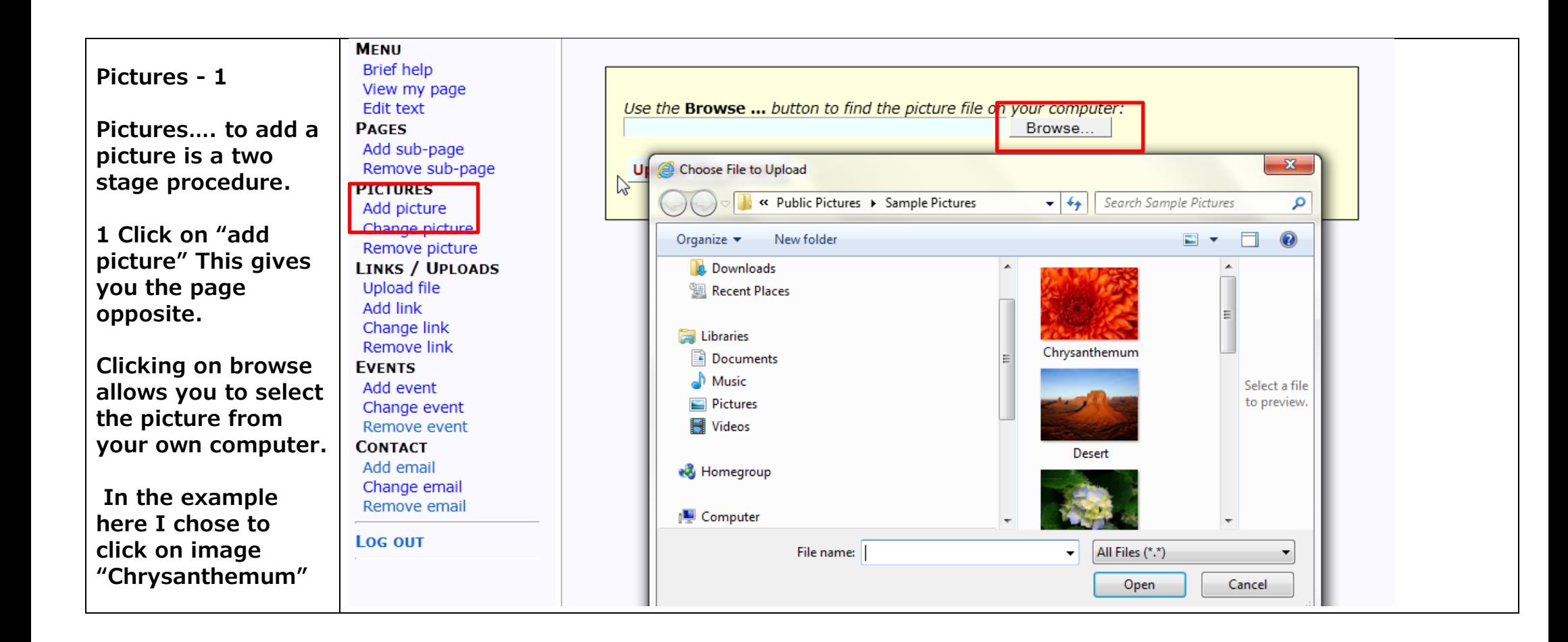

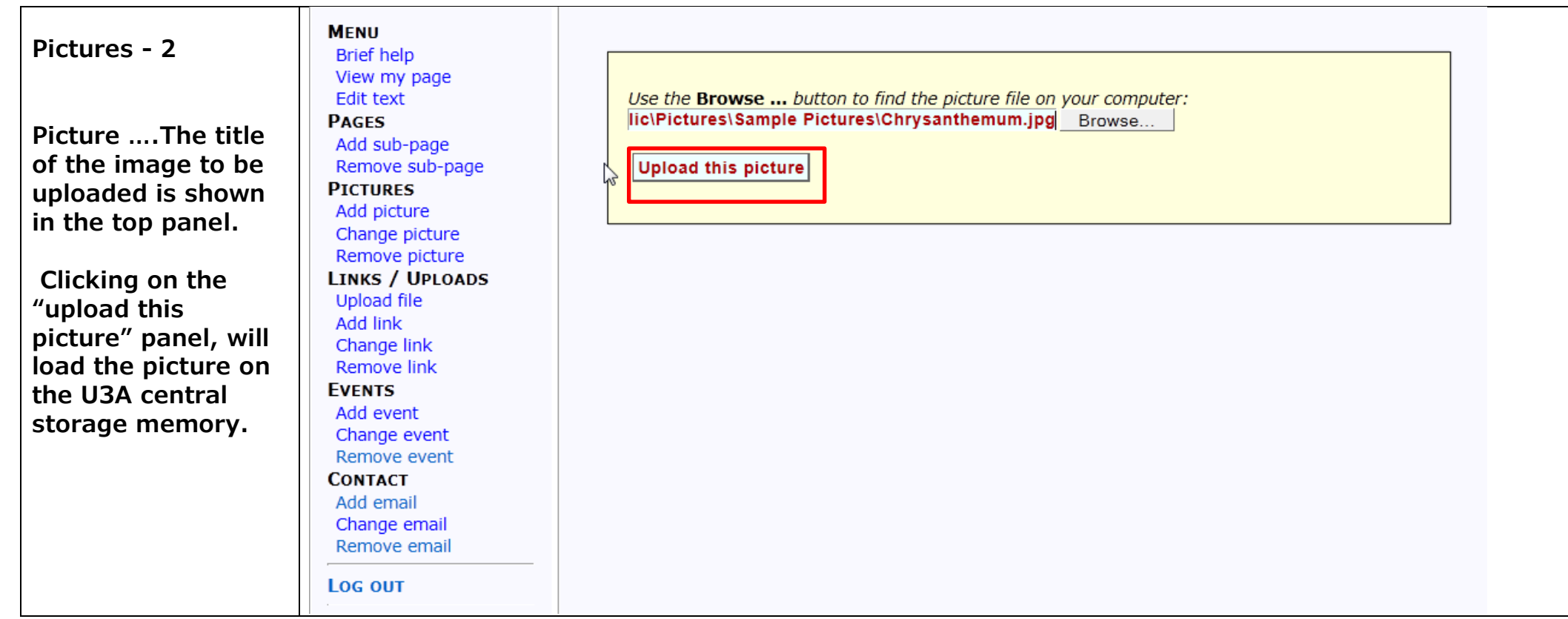

**Pictures - 3 Stage 2 Using the upload instruction, will be followed by this page. You select the page to which your photo is to be linked ( sub -editors only have access to your page.) This example is a Sample Group. Enter TITLE for the picture (i.e. the name of the subject) and a DESCRIPTION (eg. This is Fred's group walking). Click on "save this information". Choose "logo" (appears in top corner of your page) or "full" (miniature photo at the side of the web page. ) Click on FULL for full screen image when the picture is 'clicked on' .**

**MENU Brief help** View my page **Edit text PAGES** Add sub-page Remove sub-page **PICTURES** Add picture Change picture Remove picture **LINKS / UPLOADS Upload file** Add link Change link **Remove link EVENTS** Add event Change event Remove event **CONTACT** 

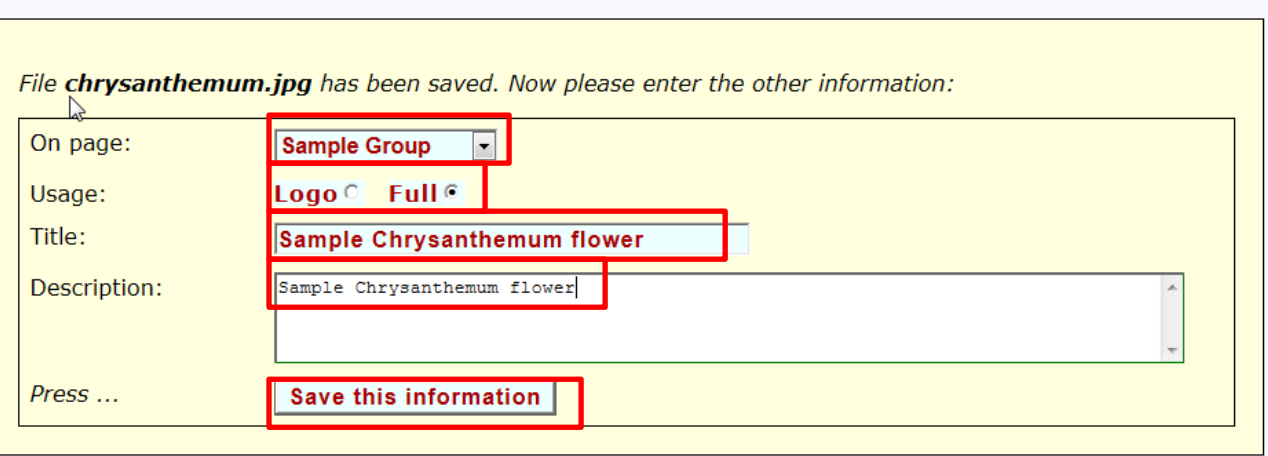

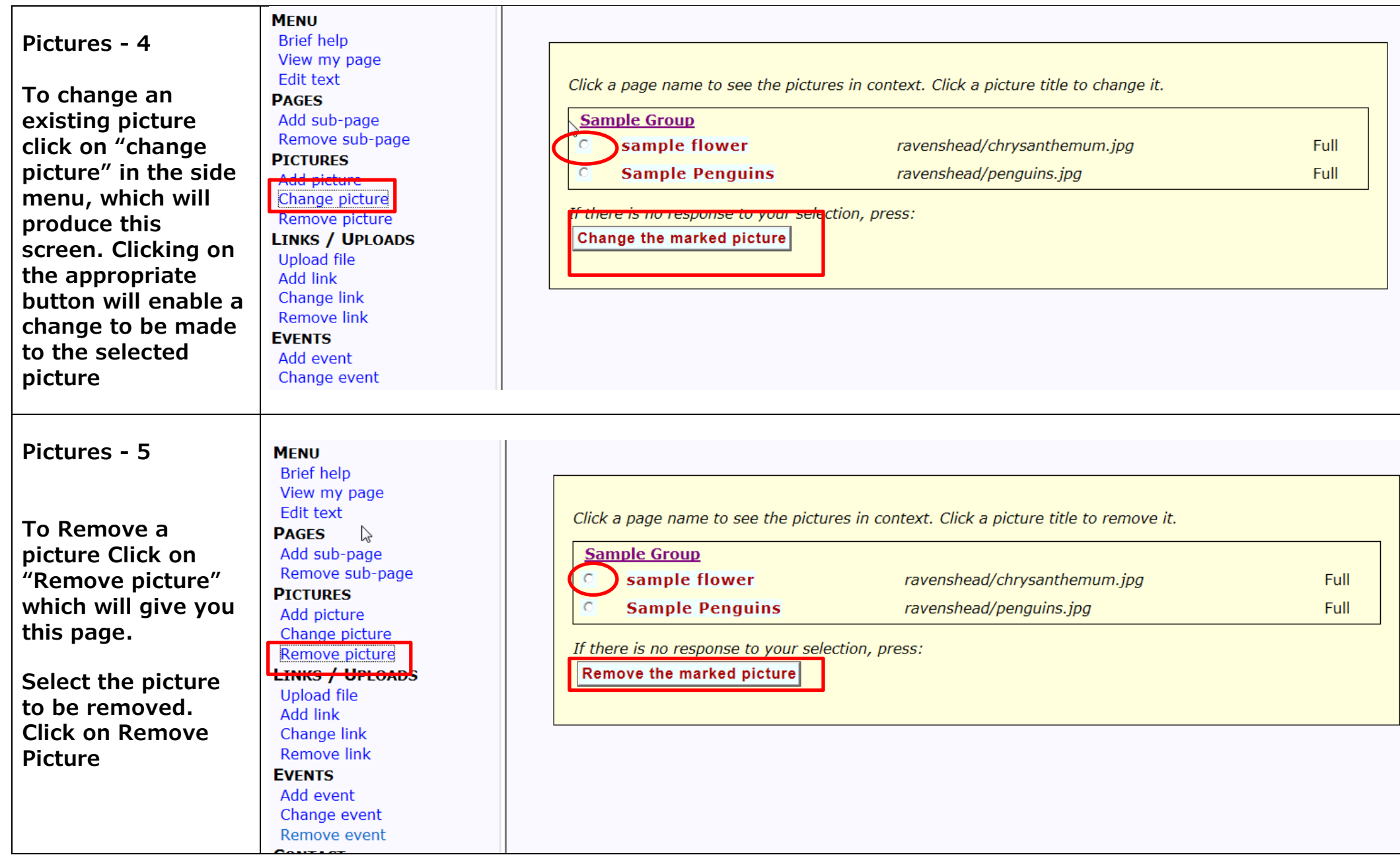

### **Pictures - 6**

**This page gives you the option of confirming that you want to remove the picture**

**MENU Brief help** View my page Edit text **PAGES** Add sub-page Remove sub-page **PICTURES** Add picture **Change picture** Remove picture **LINKS / UPLOADS** Upload file Add link Change link Remove link **EVENTS** Add event Change event Remove event **CONTACT** 

 $\sum$ 

To confirm your choice, press:

Remove this picture

Otherwise, choose another menu item or log out.

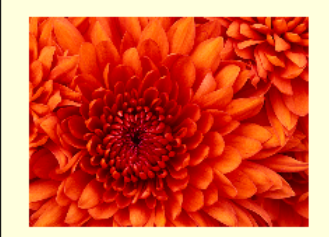

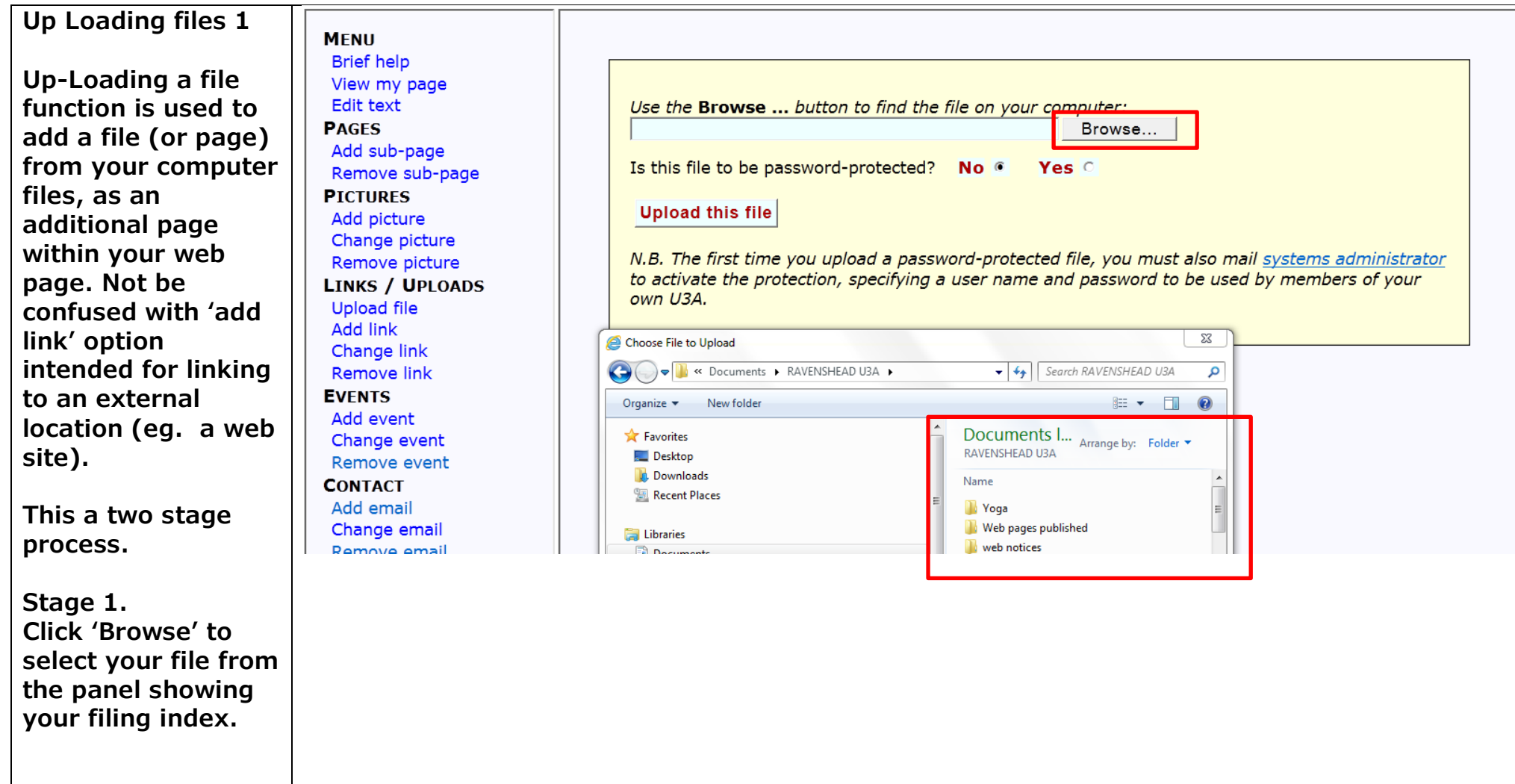

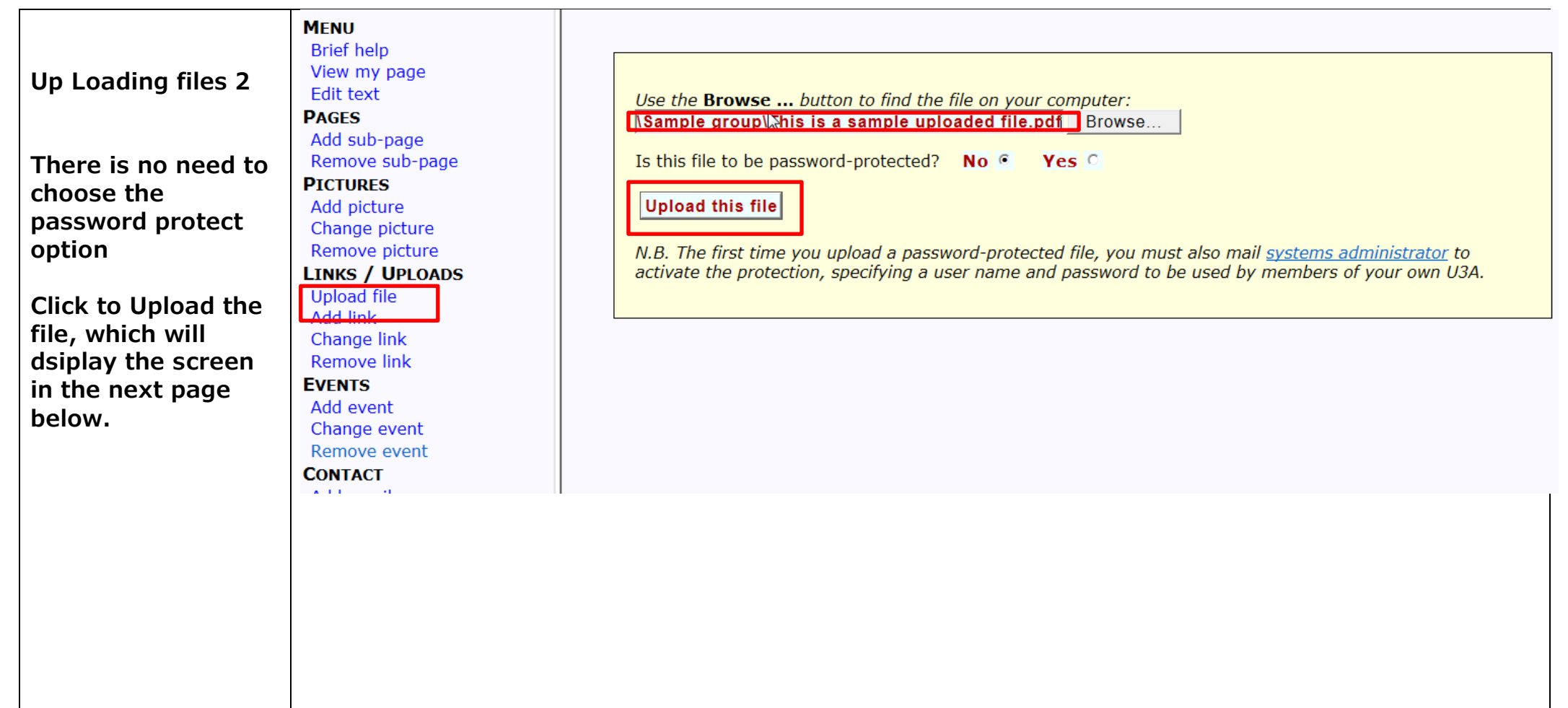

#### **Up Loading files 3**

#### **Stage 2**

**Complete the information about the selected file (i.e. name of the file heading and any additional details you want included ). It is important to select ;**

**the correct "link from", (as a sub editor this will be your group page),** 

**link text ( title of Document)** 

**Finally, click on "save these link details"**

**If you want the file to remain on the web for a long time , do not put an expiry date in that box.**

**Brief help** View my page **Edit text PAGES** Add sub-page Remove sub-page **PICTURES** Add picture Change picture Remove picture **LINKS / UPLOADS Upload file** Add link Change link Remove link **EVENTS** Add event Change event Remove event **CONTACT** Add email Change email **Domavo** 

**MENU** 

File thisisasampleuploadedfileword.pdf has been saved. Now please enter the associated link data.  $\mathbb{R}_{(Do\ not\ change\ the\ expiry\ date\ if\ the\ link\ is\ to\ remain\ indefinitely.)}$ 

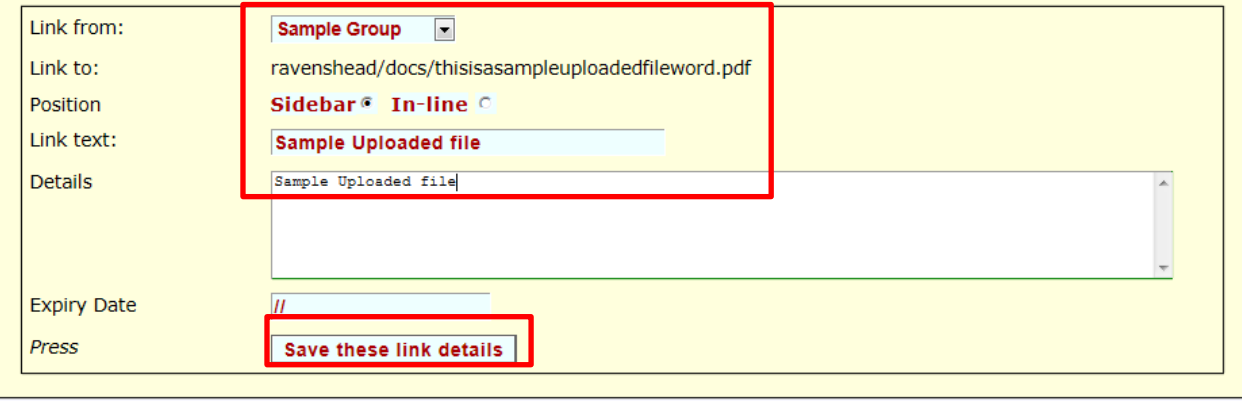

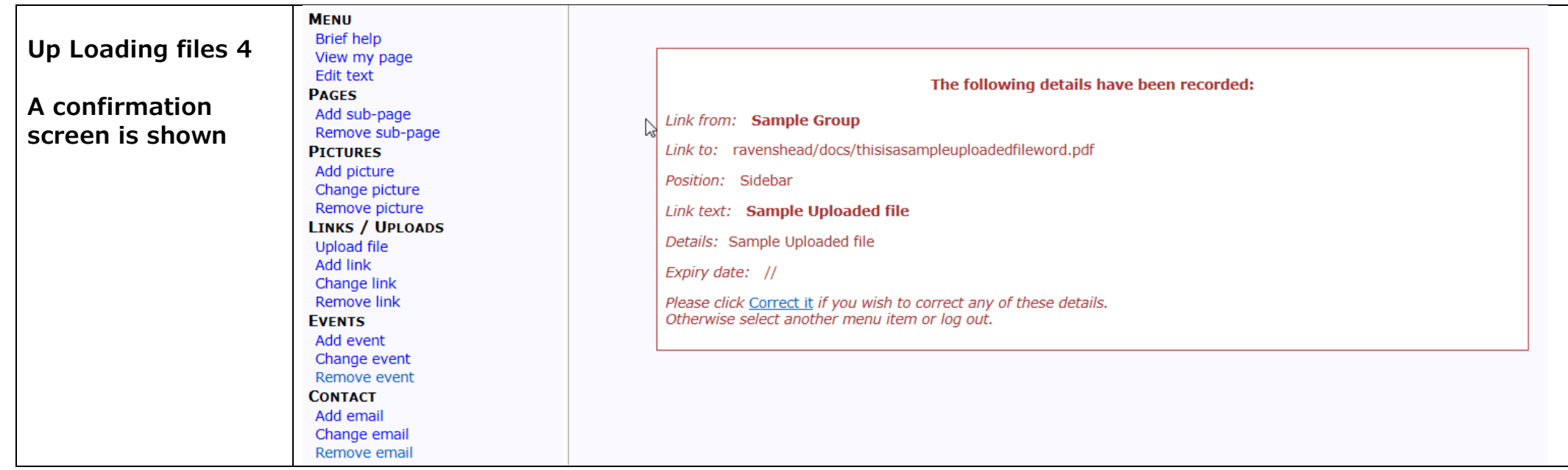

### **Creating a Link 1**

**Creating a Link will usually be a link to an external source such as a web page.**

**Click on Add Link.**

**Check the "link from" detail is correct. As a subeditor this should be the page you are associated with.**

**Enter "Link To" details. This must be the correct title of the web page (copy it if possible from the web site)**

**The position of this link is to be the side bar of your web page. Click on "save these link details" to complete the link.**

**MENU Brief help** View my page **Edit text PAGES** Add sub-page Remove sub-page **PICTURES** Add picture Change picture Remove picture **LINKS / UPLOADS** Add link Remove link **EVENTS** Add event Change event Remove event **CONTACT** Add email

Change email Remove email Please enter data for an external link: (Do not change the expiry date if the link is to remain indefinitely.)

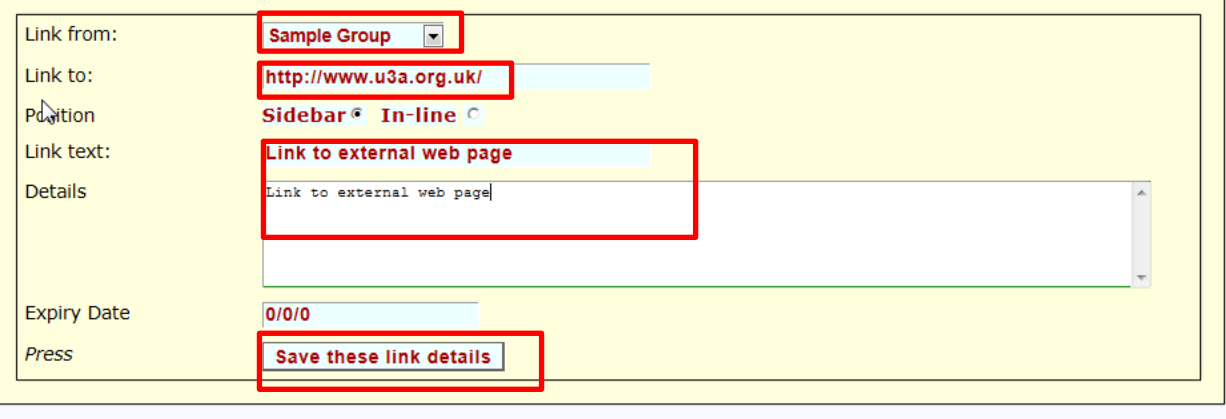

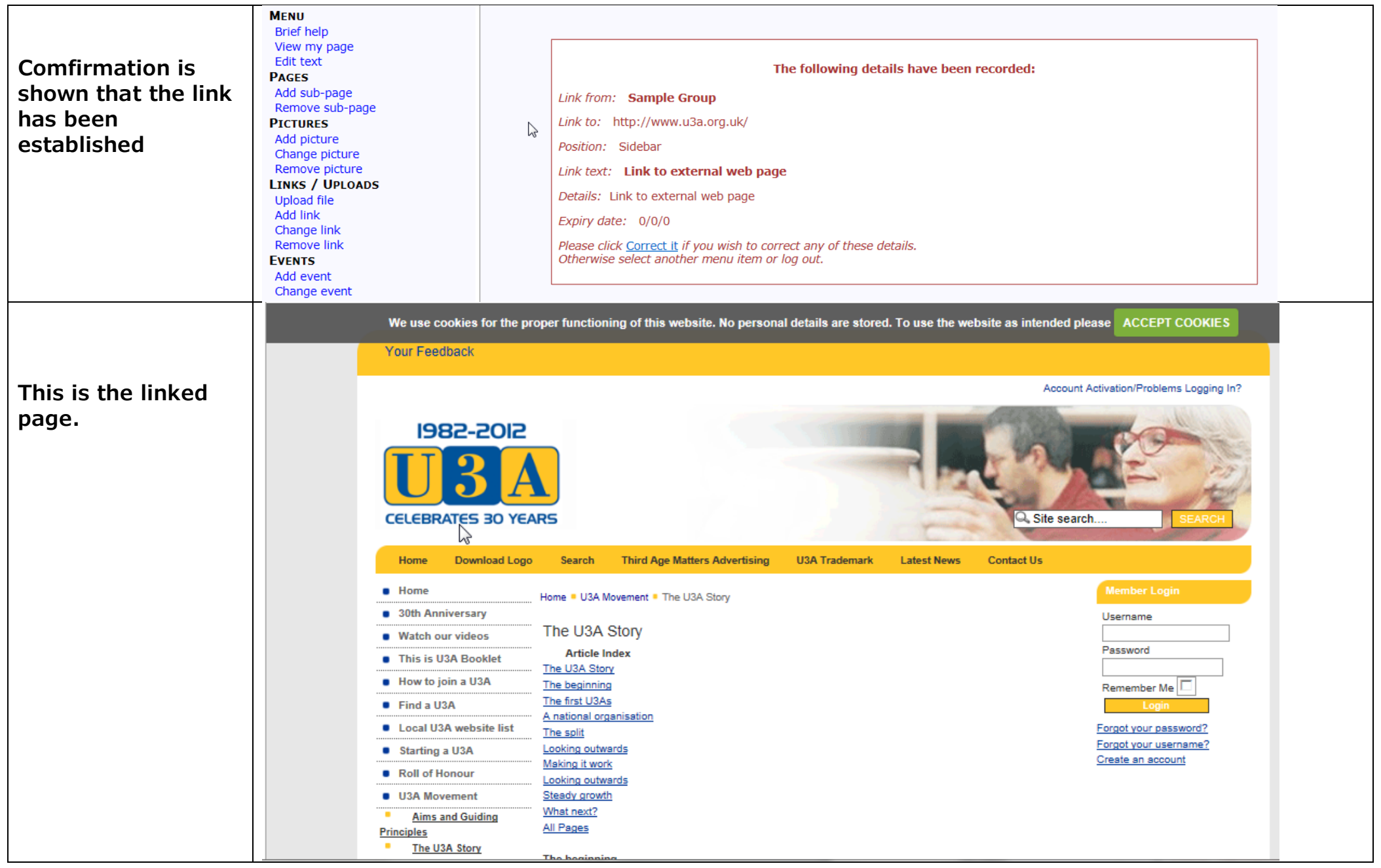

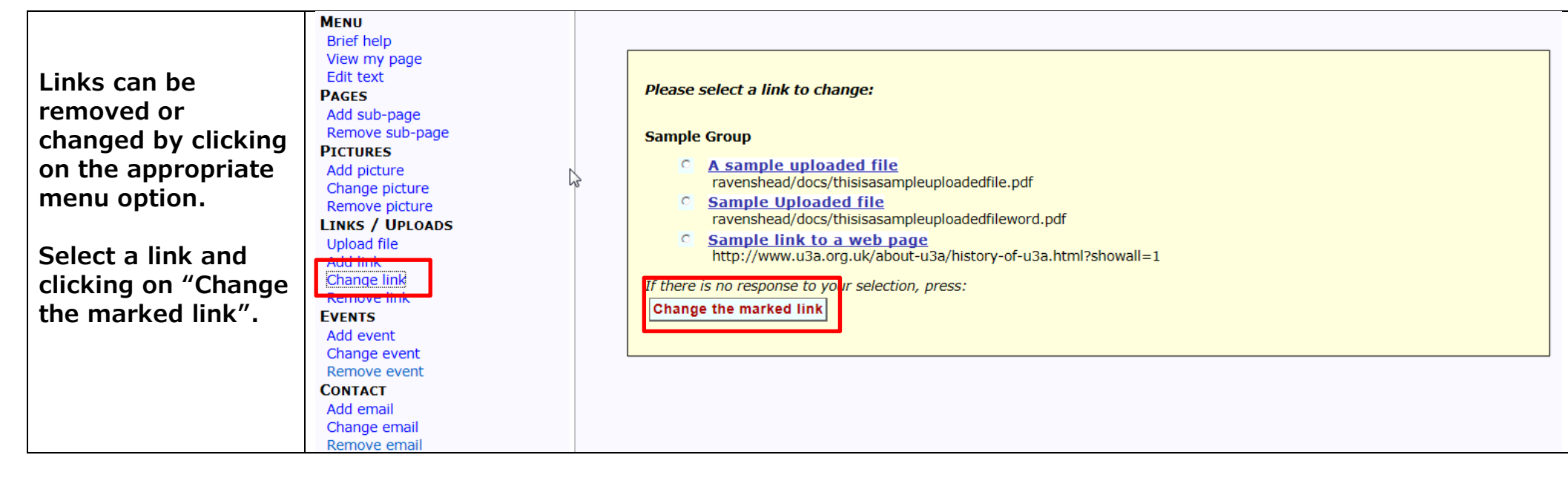

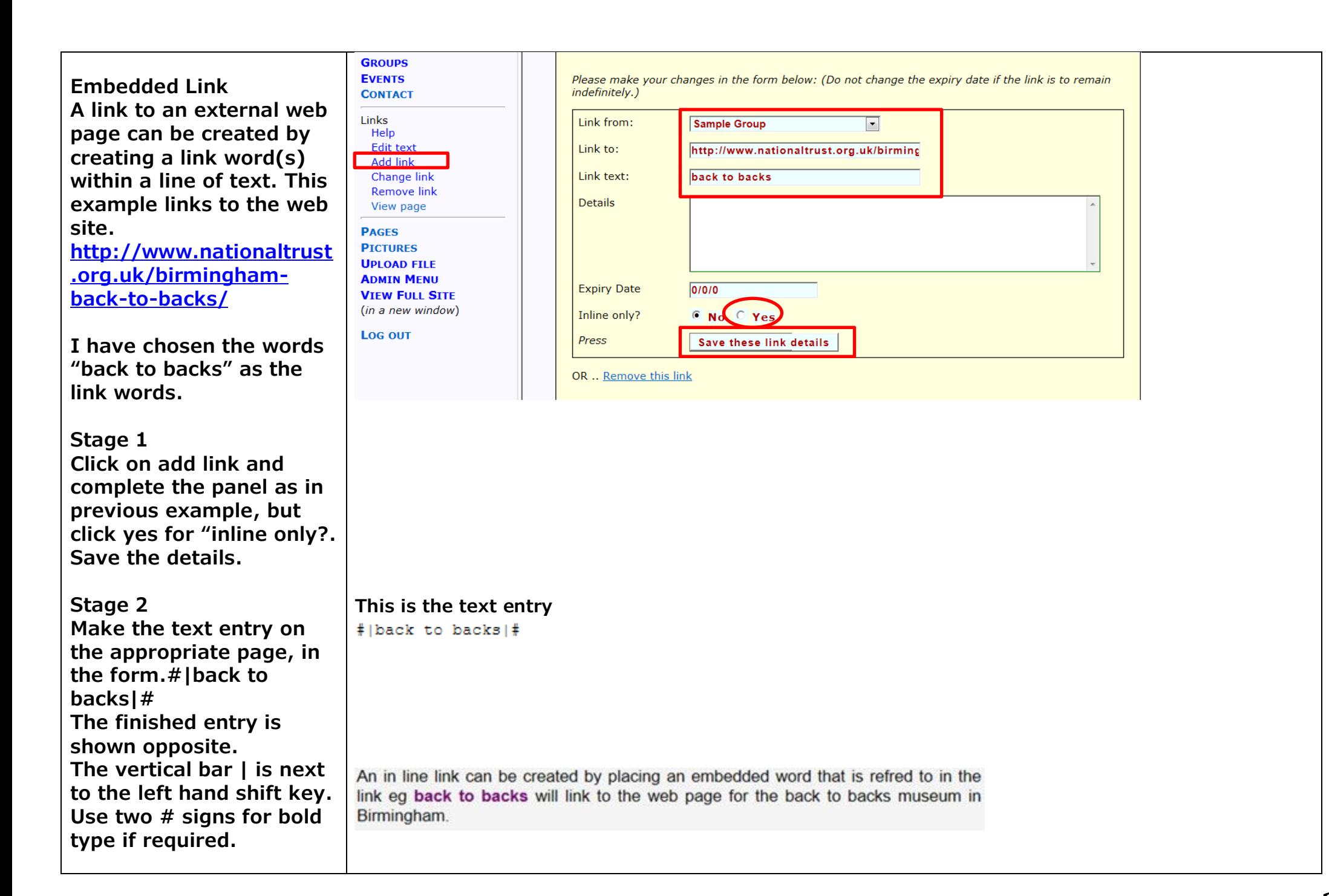

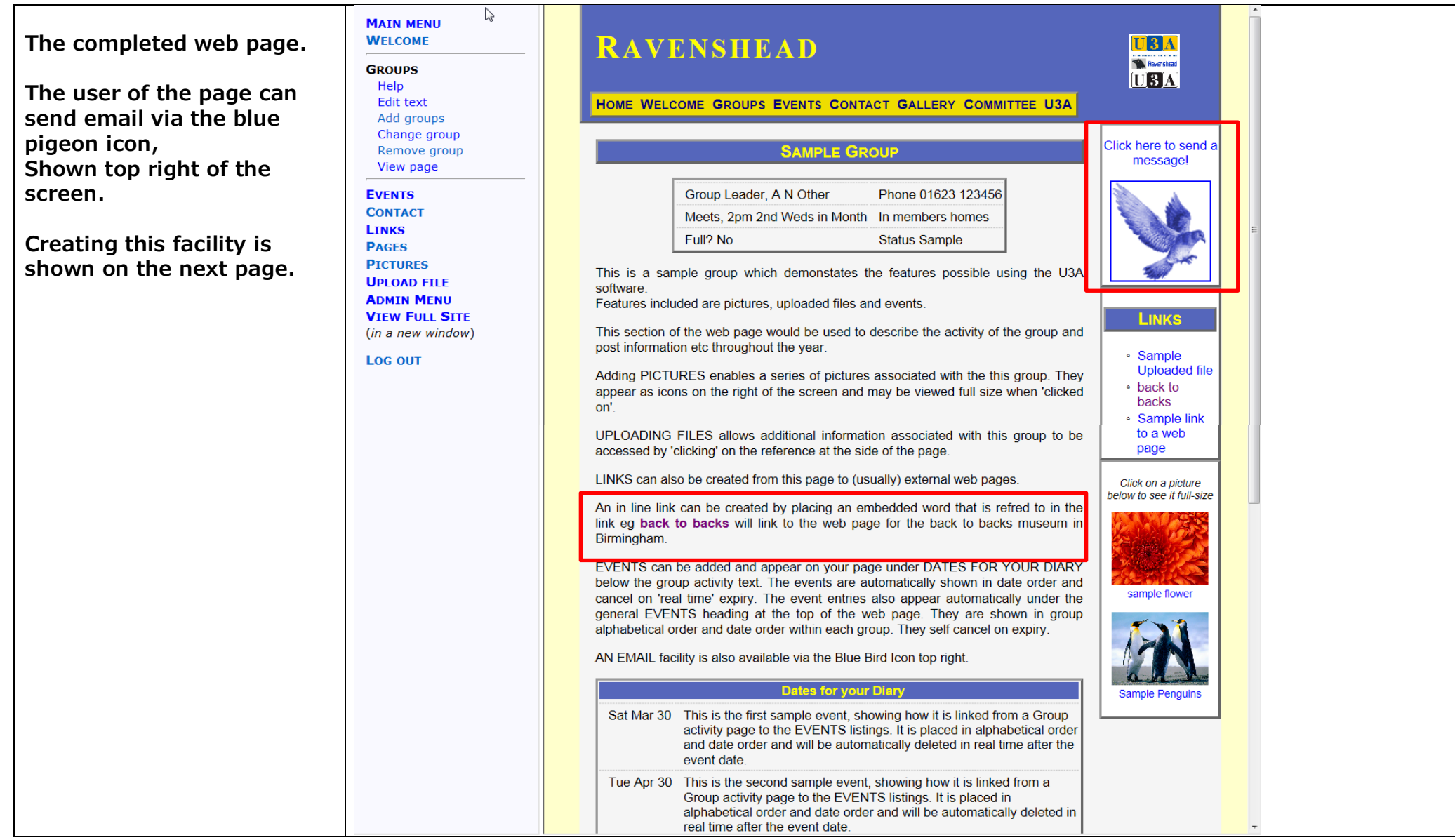

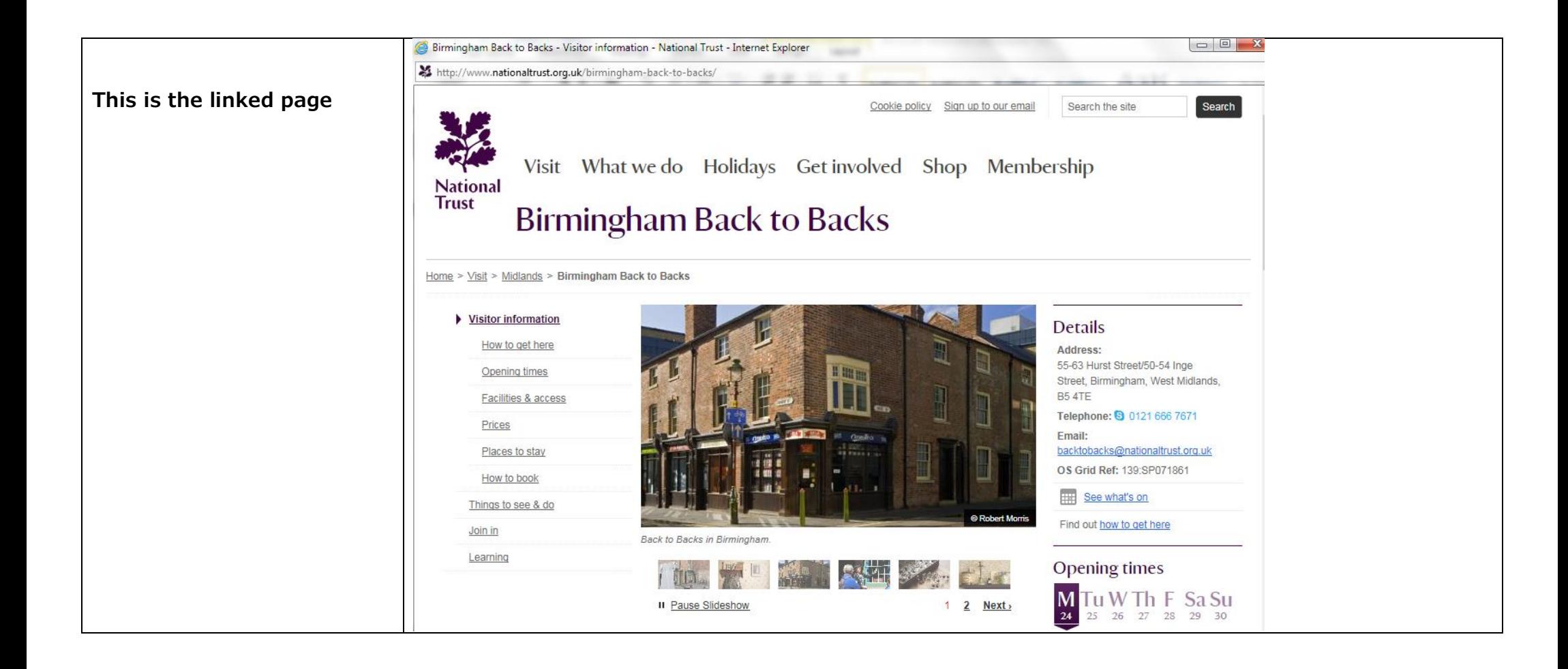

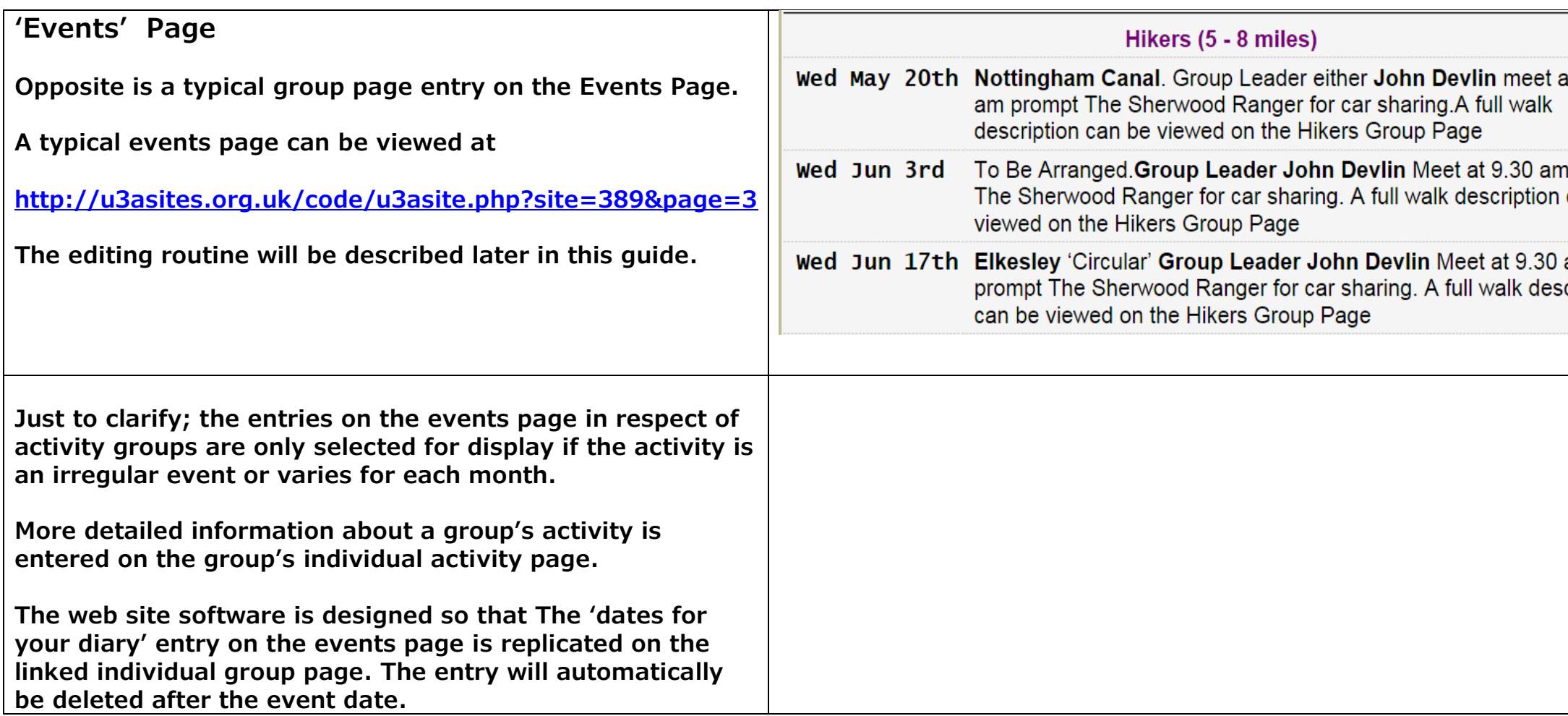

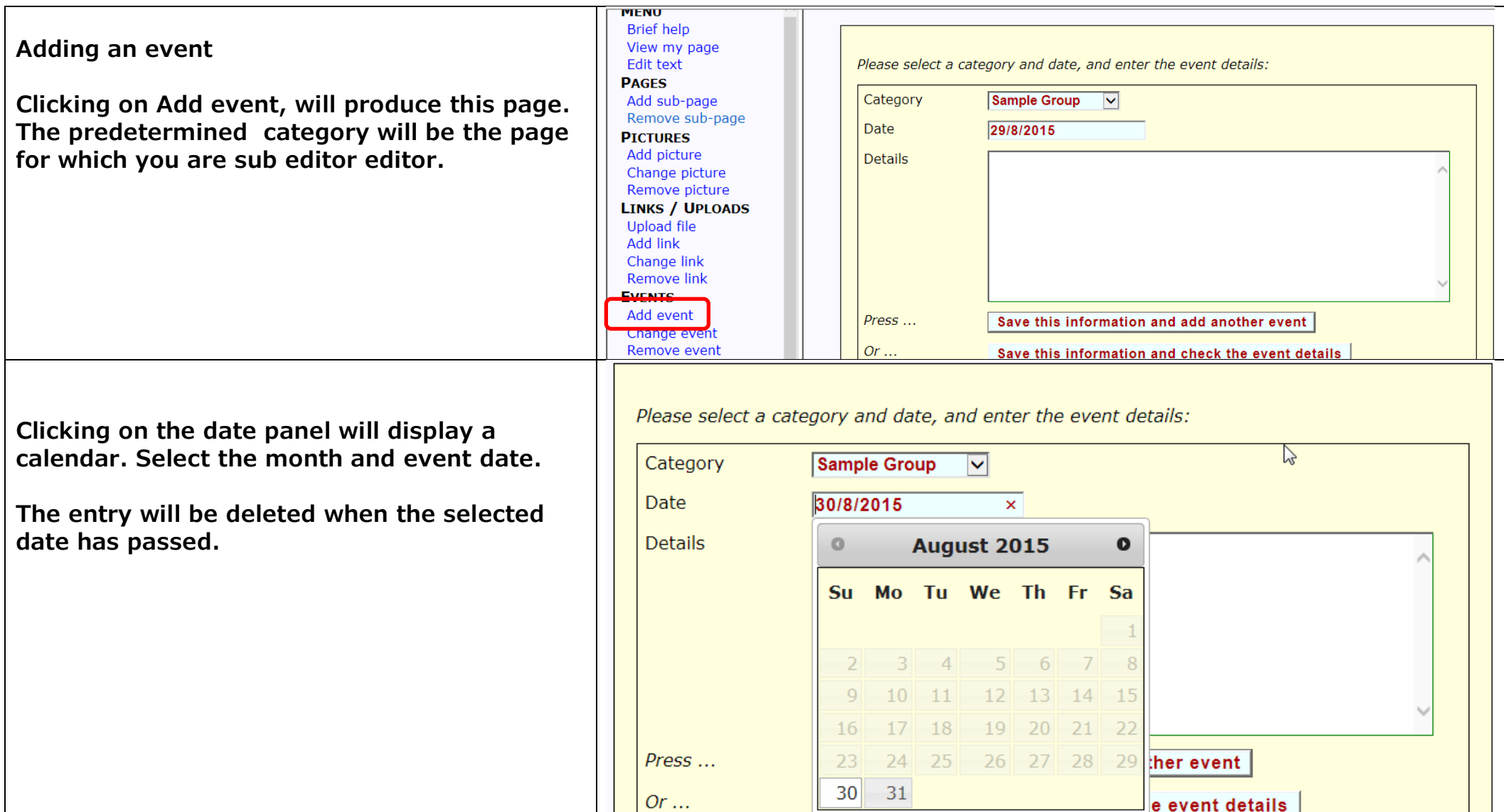

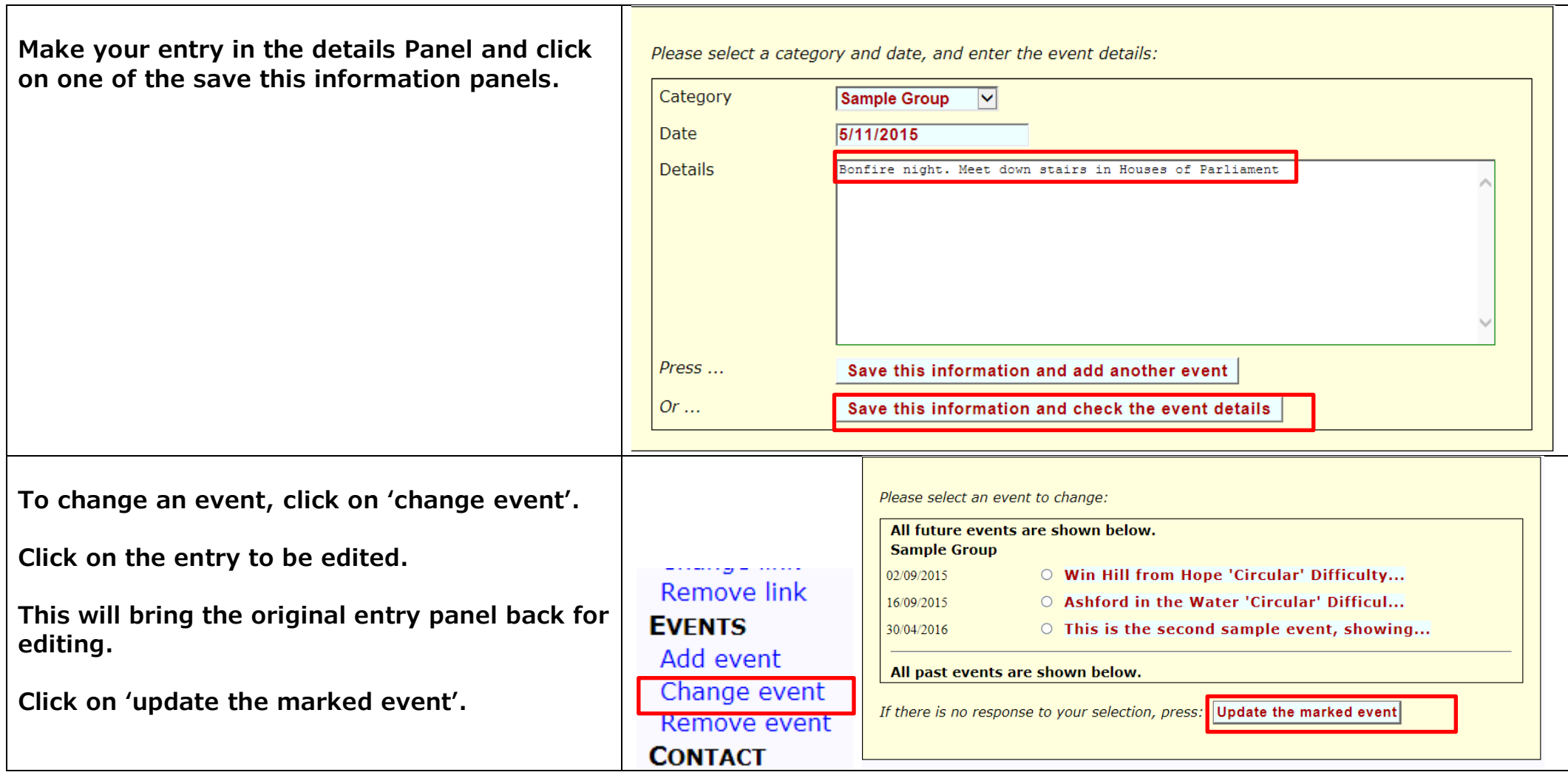

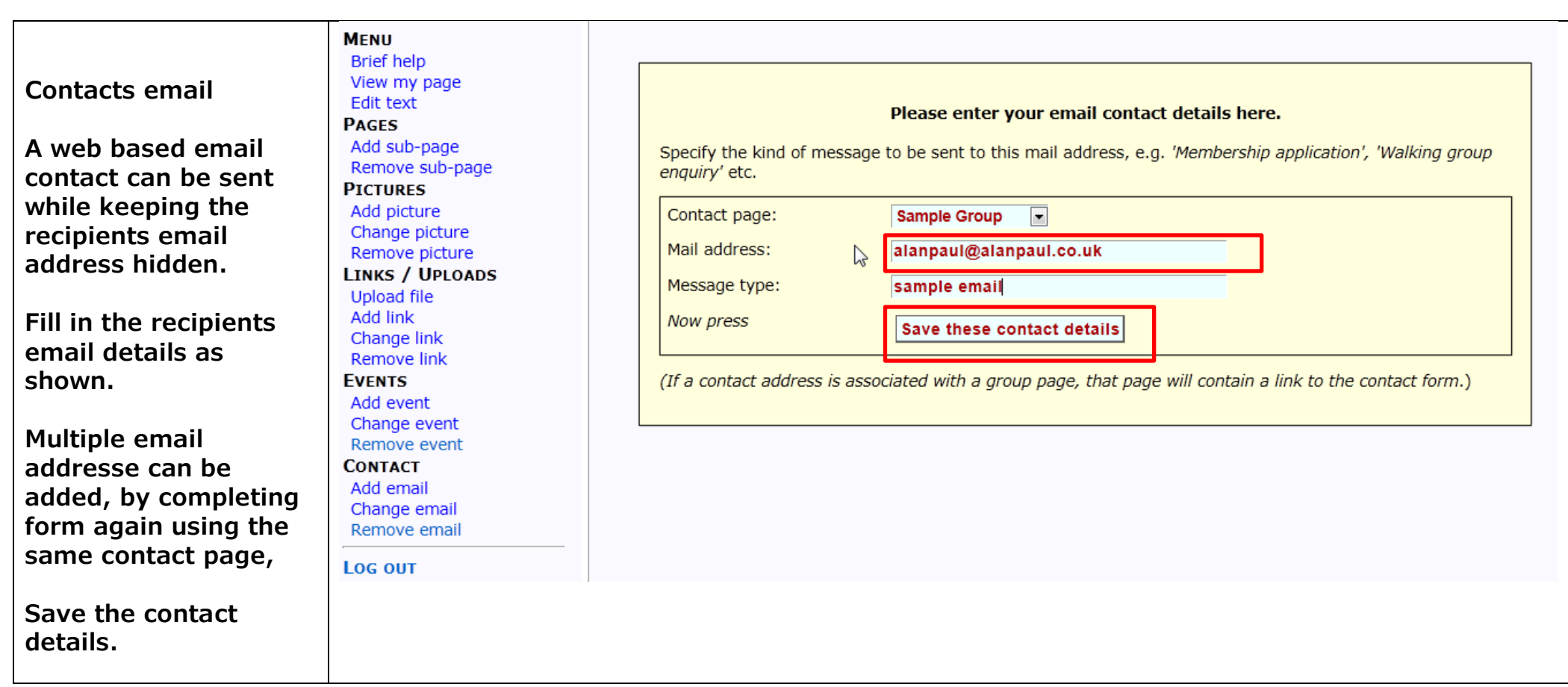

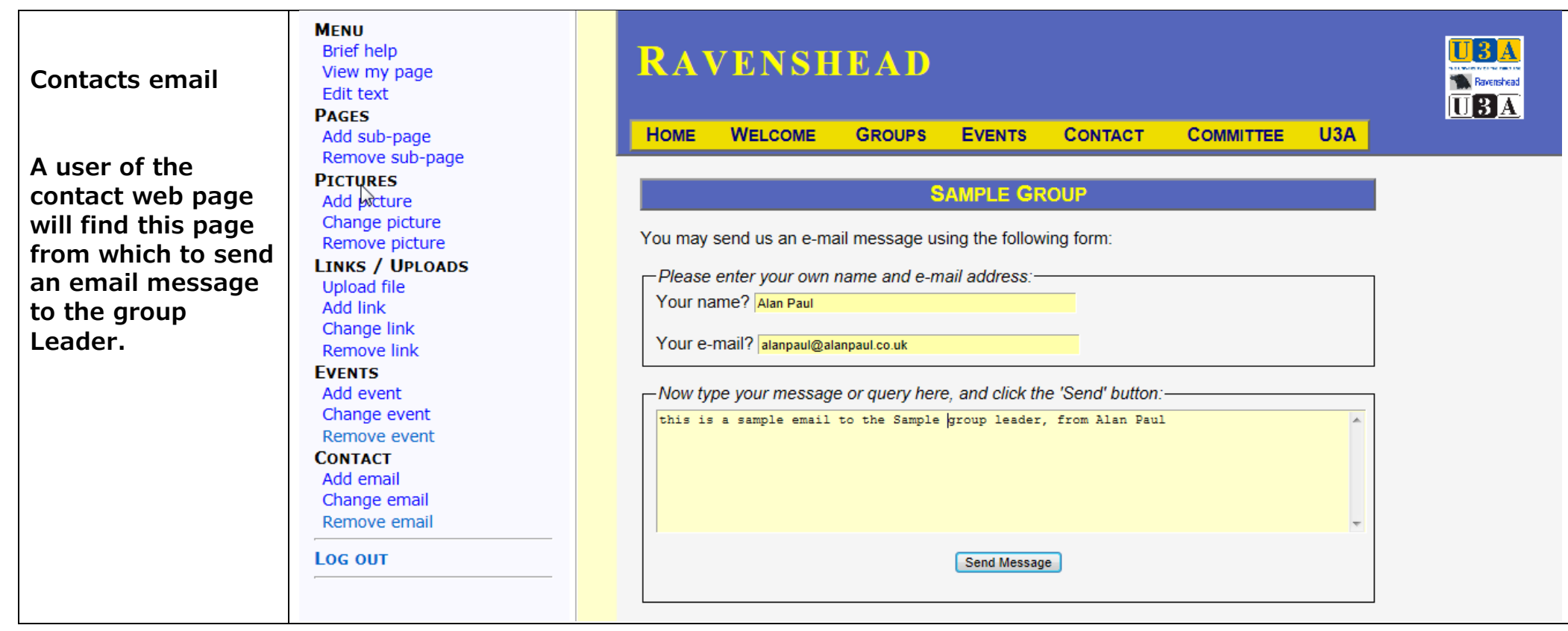

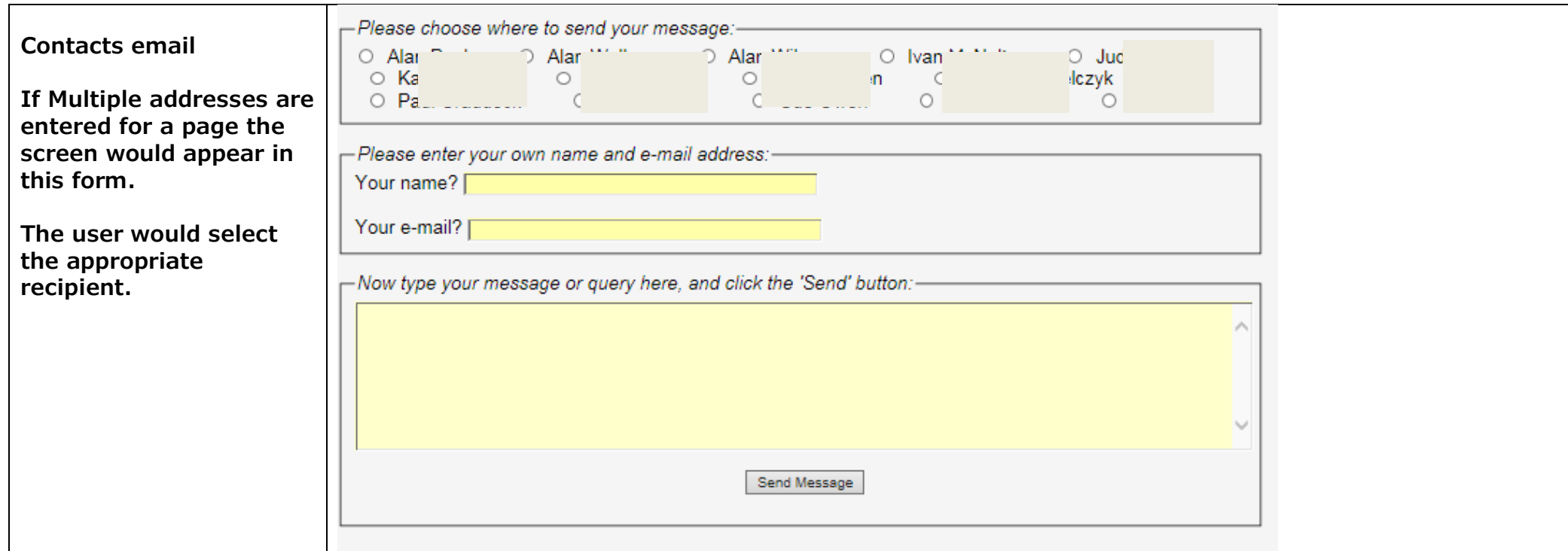

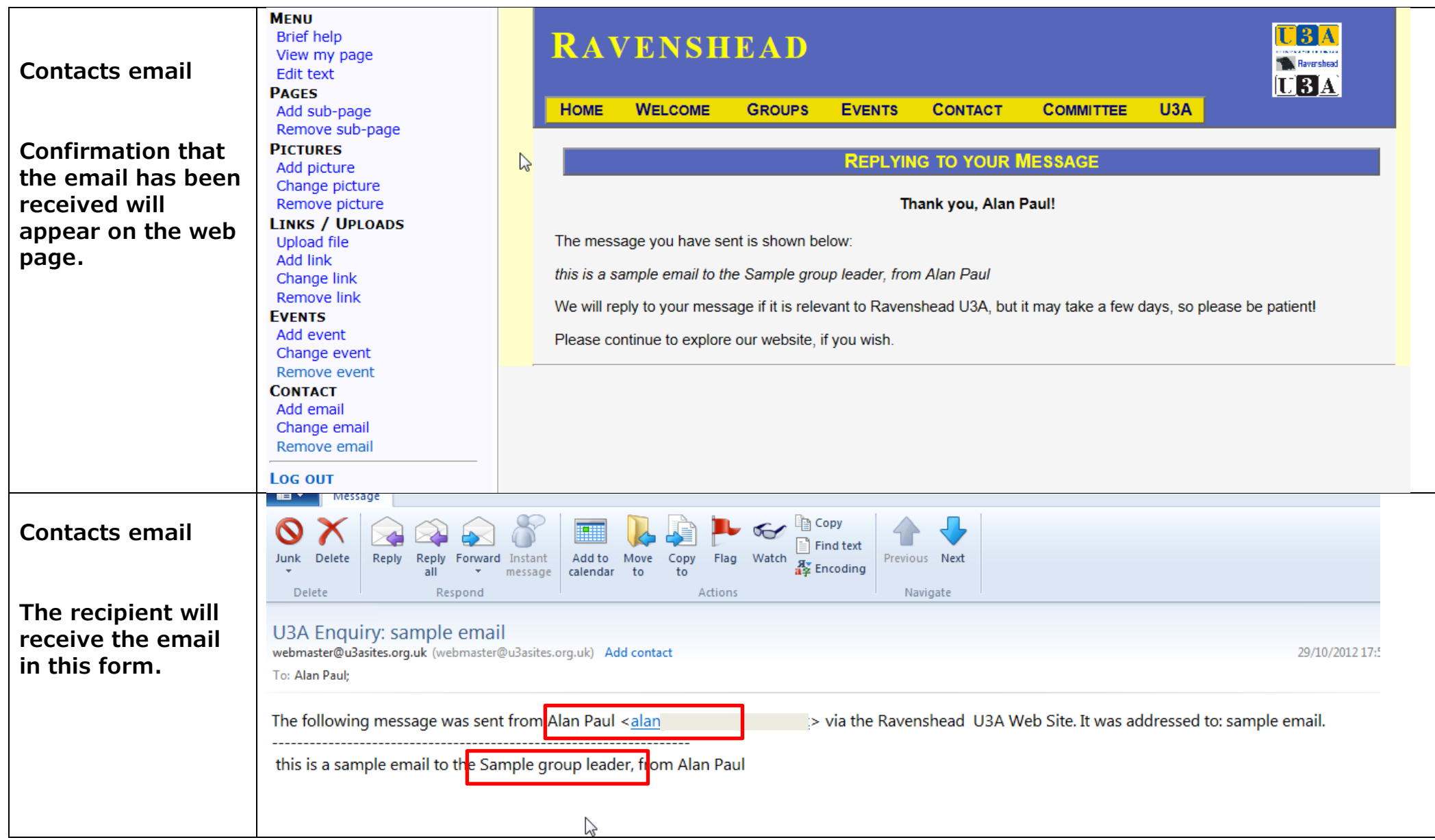

![](_page_33_Picture_35.jpeg)

**Alan Paul. Ravenshead U3A Amended 1.4.17**